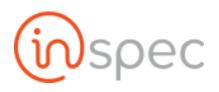

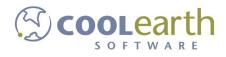

# Inspec User Guide

ver. 2018-Apr

# **User Administration**

## **Role Management**

| Role <sup>5</sup> System Roles |                      |
|--------------------------------|----------------------|
| Role Value                     | Role Name            |
| diagnostics                    | Diagnostics          |
| bindall                        | Binball              |
| systemAdmin                    | System Administrator |

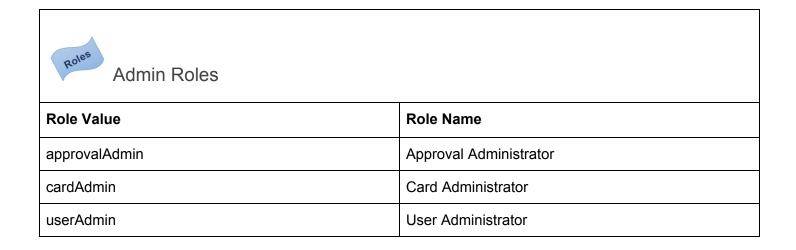

| taskAdmin   | Task Administrator   |
|-------------|----------------------|
| formAdmin   | Form Administrator   |
| menuAdmin   | Menu Administrator   |
| dataAdmin   | Data Administrator   |
| deleteAdmin | Delete Administrator |
|             |                      |

| Role <sup>5</sup> Other Roles |                    |
|-------------------------------|--------------------|
| Role Value                    | Role Name          |
| user (default)                | User               |
| GlobalStickyRole              | Global Sticky Role |
| reopenFormsRole               | Reopen Form Role   |
| approvalRole                  | Approval Role      |

Windows Active Directory (A/D) User Authentication (ToDo)

| Menu 🏶 Home 🌲 mjc 📴                                                                                                    | Settings              |                    |
|----------------------------------------------------------------------------------------------------|-----------------------|--------------------|
| Settings                                                                                                    |                       | C Restore Defaults |
| All Users                                                                                                    | ▼ All Role            | s •                |
| Context Control Legend<br>Enable to have system convert datetime<br>Context Setup<br>Select the context components to use<br>Create Tables Automatically | e2 to datetime        |                    |
| Cron History Purge Days<br>Number of days to retain cron history e                                                                                       | entries               |                    |
| Custom Colors<br>User-defined colors                                                                                                    |                       |                    |
| Default <mark>AD</mark> DNS<br>List of default DNS domains (@example                                                                                     | e1.com, @example2.cor | n)                 |
| Default AD Domain<br>List of default AD domains (DOMAIN1, I                                                                                              |                       |                    |

#### Environment Settings:

- Idap\_servername
- Idap\_extended

## How to Add, Setup and Configure Users

### **Role Permissions Needed**

You need to log in as a user who has been given the "Admin" role. Once in, open the Main Menu, and select Users under the Administrative section.

Add a User from the User Maintenance

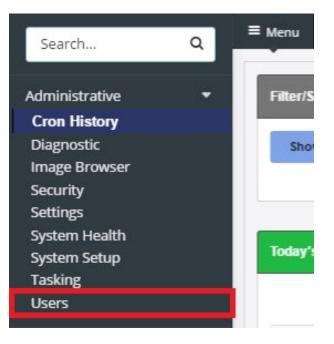

You will see the Local User Maintenance screen.

| Add/Edit User<br>Username | Full Na           | me                     | Email |                     | Passw          | ord                   |                      |            | Bulk                                   |
|---------------------------|-------------------|------------------------|-------|---------------------|----------------|-----------------------|----------------------|------------|----------------------------------------|
| JDoe                      | john              | Doe                    | Johr  | n.Doe@example.local |                |                       | a Save               |            | + Import New Users                     |
|                           |                   |                        |       |                     |                |                       |                      |            | Show <b>25 →</b> rows per page   ( ← 1 |
| Jsername                  | Full Name         | Email                  |       |                     |                |                       |                      |            |                                        |
| Q                         | ٩                 |                        | Q     |                     |                |                       |                      |            |                                        |
| sc                        | Jack              | jsc@coolearth.com      |       | Edit User Remove    | Reset Password | Send Enrollment Email | Change Context/Roles | Make Kiosk |                                        |
| 502                       | Jack ColemanOther | jsc2@mail.com          |       | Edit User Remove    | Reset Password | Send Enrollment Email | Change Context/Roles | Make Kiosk |                                        |
| mp                        | Ryan              | rmp@coolearth.com      |       | Edit User Remove    | Reset Password | Send Enrollment Email | Change Context/Roles | Make Kiosk |                                        |
| EST TOM                   | TEST TOM JOE      | ZIPPY@ZIPPY.COM        |       | Edit User Remove    | Reset Password | Send Enrollment Email | Change Context/Roles | Make Kiosk |                                        |
| estenroll                 | testenroll        | rmp+123@coolearth.com  |       | Edit User Remove    | Reset Password | Send Enrollment Email | Change Context/Roles | Make Kiosk |                                        |
| nited7221                 | United Creations  | it@unitedcreations.com |       | Edit User Remove    | Reset Password | Send Enrollment Email | Change Context/Roles | Make Kiosk |                                        |

#### To add a User:

Enter the information about the user at the top of the screen. Fill out the username, the user's full name, email, and password, then press the Add/Edit User button.

After the user has been added, select the user in the list, and press the Modify User button. This will take you to that user's information page.

| Add/Edit User<br>Username |                   | Full Na | me                     | Ema | il            | Passv               | vord                  |                      |            | Bulk                          |   |
|---------------------------|-------------------|---------|------------------------|-----|---------------|---------------------|-----------------------|----------------------|------------|-------------------------------|---|
| TEST TOM                  | ۵                 | TEST    | TOM JOE                | Z   | PPY@ZIPPY.COM |                     |                       | a Save               | Cancel     | + Import New Users            |   |
|                           |                   |         |                        |     |               |                     |                       |                      |            | Show 25 🕶 rows per page 🤘 🔶 1 | ÷ |
| Username                  | Full Name         |         | Email                  |     |               |                     |                       |                      |            |                               |   |
| c                         | 2                 | Q       |                        | Q   |               |                     |                       |                      |            |                               |   |
| SC                        | Jack              |         | jsc@coolearth.com      |     | Edit User Ret | Reset Password      | Send Enrollment Email | Change Context/Roles | Make Kiosk |                               |   |
| sc2                       | Jack ColemanOther |         | jsc2@mail.com          |     | Edit User Rei | Reset Password      | Send Enrollment Email | Change Context/Roles | Make Kiosk |                               |   |
| mp                        | Ryan              |         | rmp@coolearth.com      |     | Edit User Ret | move Reset Password | Send Enrollment Email | Change Context/Roles | Make Kiosk |                               |   |
| TEST TOM                  | TEST TOM JOE      |         | ZIPPY@ZIPPY.COM        |     | Edit User Ret | Reset Password      | Send Enrollment Email | Change Context/Roles | Make Kiosk |                               |   |
| estenroll                 | testenroll        |         | rmp+123@coolearth.com  |     | Edit User Ret | move Reset Password | Send Enrollment Email | Change Context/Roles | Make Kiosk |                               |   |
| united7221                | United Creations  |         | it@unitedcreations.com |     | Edit User Rer | move Reset Password | Send Enrollment Email | Change Context/Roles | Make Kiosk |                               |   |

|                | Assign<br>order): the context to use from the dropdown below, and one or more users by<br>x for that user. Then press the button for the desired activity. | Add Users To Context Re | emove Users From Context | Reset To Default          |                                 |   |
|----------------|----------------------------------------------------------------------------------------------------|-------------------------|--------------------------|---------------------------|---------------------------------|---|
| Select Context |                                                                                                    |                         |                          |                           |                                 |   |
|                |                                                                                                    |                         |                          |                           | Show 25 🕶 rows per page 🛛 🤟 🔶 1 | ÷ |
| Select User    | User Name                                                                                                    |                         | Primary Cont             | ext                       |                                 |   |
| Clear          |                                                                                                    |                         | Q                        |                           |                                 |   |
|                | admin                                                                                                    |                         | Demo Food                | s → Plant 538             |                                 |   |
|                | jsc                                                                                                    |                         | Demo Food                | s > HQ                    |                                 |   |
|                | jsc2                                                                                                    |                         | Q Demo Fo                | ods                       |                                 |   |
|                | rmp                                                                                                    |                         | Demo Food                | s 🔶 Plant 538             |                                 |   |
|                | TEST TOM                                                                                                    |                         | Demo Food                | s → HQ                    |                                 |   |
|                | testenroll                                                                                                    |                         | Demo Food                | s $\Rightarrow$ Plant 538 |                                 |   |
|                | united7221                                                                                                    |                         | United Crea              | tions > UC1               |                                 |   |

| ≣ Menu 🛛 🖨 Home       | admin OC User Maintenance                                                                                                    | 🗐 🗷 Tasks                                                       |
|-----------------------|----------------------------------------------------------------------------------------------------|-----------------------------------------------------------------|
| Edit User Maintenance | e 😤 Editing User Context Maintenance 🖾 Edit User Enrollm                                                                                             | C Edit Kiosks                                                   |
|                       | Assign<br>rdery: the context to use from the dropdown below, and one or more user<br>(for that user. Then press the button for the desired activity. | Add Users To Context Remove Users From Context Reset To Default |
|                       |                                                                                                    | Show 25 • rows per page 🛛 🤘 🔶 🕅 🔶                               |
| Select User           | User Name                                                                                                    | Primary Context                                                 |
| Clear                 |                                                                                                    | ٩                                                               |
|                       | admin                                                                                                    | Demo Foods                                                      |
|                       | jsc                                                                                                    | Demo Foods   HQ                                                 |
|                       | jsc2                                                                                                    |                                                                 |
|                       | rmp                                                                                                    | Demo Foods 🔶 Plant 538                                          |
| ≤                     | TEST TOM                                                                                                    | Demo Foods → HQ                                                 |
|                       | testenroll                                                                                                    | Demo Foods                                                      |
|                       |                                                                                                    |                                                                 |

r1879 🔞 Spec

| Edit User Maintenance    | 📽 Edit User    | Context Maintenance Editing Use | er Enrollment 🖵 E | dit Kiosks             |   |                                   |   |
|--------------------------|----------------|---------------------------------|-------------------|------------------------|---|-----------------------------------|---|
| ser Enrollment           |                |                                 |                   |                        |   |                                   |   |
| V E-Mail List            |                |                                 |                   |                        |   |                                   |   |
| Example: user1@inspec.co | om, user2@insp | ec.com                          |                   |                        |   |                                   |   |
| Send Enroliment Emails   |                |                                 |                   |                        |   |                                   |   |
|                          | _              |                                 |                   |                        |   | Show 25 🕶 rows per page 🛛 H 🛛 🔶 1 | ÷ |
| Jsername                 |                | Full Name                       |                   | Email                  |   |                                   |   |
|                          | Q              |                                 | Q                 |                        | Q |                                   |   |
| sc                       |                | Jack                            |                   | jsc@coolearth.com      |   | Send Enrollment Email             |   |
| 5¢2                      |                | Jack ColemanOther               |                   | jsc2@mail.com          |   | Send Enrollment Email             |   |
| mp                       |                | Ryan                            |                   | rmp@coolearth.com      |   | Send Enrollment Email             |   |
| EST TOM                  |                | TEST TOM JOE                    |                   | ZIPPY@ZIPPY.COM        |   | Send Enroliment Email             |   |
| estenroll                |                | testenroll                      |                   | rmp+123@coolearth.com  |   | Send Enrollment Email             |   |
| united7221               |                | United Creations                |                   | it@unitedcreations.com |   | Send Enrollment Email             |   |
|                          |                |                                 |                   |                        |   |                                   |   |

Demo Foods 
> Plant 538 Connection Status: Connected

r1879 🔞 spec

| ser Enrollment          |               |                   |   |                        |   |                                 |
|-------------------------|---------------|-------------------|---|------------------------|---|---------------------------------|
| / E-Mail List           |               |                   |   |                        |   |                                 |
| xample: user1@inspec.co | m, user2@insp | ec.com            |   |                        |   |                                 |
| Send Enrollment Emails  |               |                   |   |                        |   |                                 |
|                         | _             |                   |   |                        |   | Show 25 - rows per page 🔣 🔶 1 🌛 |
| sername                 |               | Full Name         |   | Email                  |   |                                 |
|                         | Q             |                   | ۹ |                        | Q |                                 |
| c                       |               | Jack              |   | jsc@coolearth.com      |   | Send Enrollment Email           |
| c2                      |               | Jack ColemanOther |   | jsc2@mail.com          |   | Send Enrollment Email           |
| q                       |               | Ryan              |   | rmp@coolearth.com      |   | Send Enrollment Email           |
| STTOM                   |               | TEST TOM JOE      |   | ZIPPY@ZIPPY.COM        | [ | Send Enrollment Email           |
| stenroll                |               | testenroll        |   | rmp+123@coolearth.com  |   | Send Enrollment Email           |
|                         |               | United Creations  |   | it@unitedcreations.com |   | Send Enrollment Email           |

| Edit User Maintenance 🛛 📽        | Edit User Context Maintenance Se Ed | lit User Enrollment 🖵 Editing Kic | sks           |                |                |   |
|----------------------------------|-------------------------------------|-----------------------------------|---------------|----------------|----------------|---|
| Logged Out Kiosks                |                                     |                                   |               |                |                | l |
| Device ID                        |                                     |                                   |               |                |                |   |
| Device ID                        |                                     |                                   | IP            | Last Seen      |                |   |
| d0db11f5-bc02-4d6a-849d-5efe2bl  | 0dbf03                              |                                   | 172.17.0.3    | 27 days ago    | Login In Kiosk |   |
| 71ef94c6-7cf6-4d8f-9f77-e342b16b | 00b5d                               |                                   | 172.17.0.3    | 8 days ago     | Login In Kiosk |   |
| Active Kiosks & De               | vices                               |                                   |               |                |                | ( |
| Device ID                        |                                     |                                   | IP            | Last Seen      | Klosk User     |   |
| 907431aa-ee4f-49d6-bbb4-cdf288a  | a2692c                              |                                   | 172.17.0.3    | 6 days ago     | (N/A)          |   |
| 2c13786-6c65-4952-8ae2-0dbac7    | 23a2c8                              |                                   | 172.17.0.3    | 4 days ago     | (N/A)          |   |
| eeec9bf-7fee-4f92-98c9-38641af5  | 52444                               |                                   | 172.17.0.3    | 32 minutes ago | (N/A)          |   |
| Recent Authenticat               | ion Requests                        |                                   |               |                |                |   |
| Device ID                        | Seen                                | Token                             | Kiosk Binding | ı              | User Binding   |   |
|                                  |                                     |                                   |               |                |                |   |

# Add a list of Users via the Import process

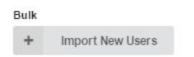

### How to Configure a User

Set the user's context to be Icicle->Gordon Jensen (or whatever is valid for your user). To do this, go to the Context portion of the screen, drop-down the list, and select Gordon Jensen from the list.

In addition, you need to set the role to be "User". In the Roles & Role Groups section, select "User" from the dropdown, or type it in and press the Add Role button.

When you are finished, return to the User Maintenance screen by pressing the back arrow (<-) in the upper left hand corner of the browser window.

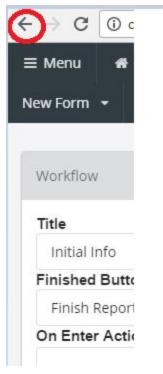

User Context Administration

If you have multiple users to add to the same context, then you can do all of them at the same time through the Context Maintenance screen.

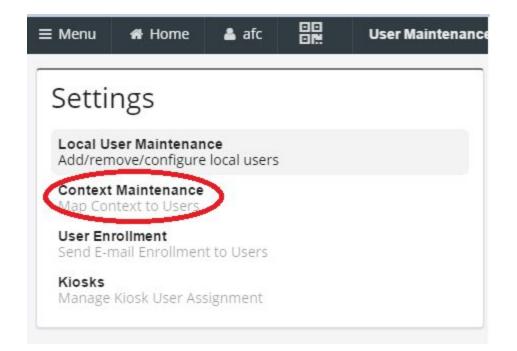

Select all the users in the list that you want to set, select the context from the dropdown, then press the Add Users To Context button to do all of the users at once.

| Settings                                                          |                      | Select Context   Add Users To Context Remove Users From Context Primary Cont |                         |                     |  |  |  |  |
|-------------------------------------------------------------------|----------------------|------------------------------------------------------------------------------|-------------------------|---------------------|--|--|--|--|
| Local User Ma<br>Add/remove/co<br>Context Maint<br>Map Context to | enfigure local users | User Name                                                                    | Primary Context         | Additional Contexts |  |  |  |  |
| User Enrollment<br>Send E-mail Enrollment to Users                |                      | Q. admin                                                                     | Icicle > Gordon Jensen  |                     |  |  |  |  |
| Kiosks<br>Manage Kiosk I                                          | Jser Assignment      | ExampleUser                                                                  |                         |                     |  |  |  |  |
|                                                                   |                      | qa1<br>ga2                                                                   | Icicle ⇒ Gordon Jensen  |                     |  |  |  |  |
|                                                                   |                      | qa3                                                                          | Icicle                  |                     |  |  |  |  |
|                                                                   |                      | qa4                                                                          | Licicle > Gordon Jensen |                     |  |  |  |  |
|                                                                   |                      | rebeccak                                                                     |                         |                     |  |  |  |  |
| Icicle > HQ Icicle                                                | e                    | ted                                                                          |                         |                     |  |  |  |  |

## **Password Resetting**

When the user wishes to reset their password they can do so as an administrator. A user can not reset a password if they do not have administrator privileges.

To reset a user's password,

Select the <Menu> slide-out from the top menu bar.

| Search                             | Q  | -        | ≡ Menu    | Home         | 🛔 jsc  |        | Inspec |         |             |      |           |      |            |            |         |              |
|------------------------------------|----|----------|-----------|--------------|--------|--------|--------|---------|-------------|------|-----------|------|------------|------------|---------|--------------|
|                                    |    |          |           | •            |        |        |        |         |             |      |           |      |            |            |         |              |
| Administrative                     |    |          | Filter/Se | earch        |        |        |        |         |             |      |           |      |            |            |         |              |
| GMPs                               | •  |          | Show      | ving Complet | ad     |        |        |         | Simple Tin  | 14   | Full Time |      |            | Added      | Due Dat | ta           |
| Checklists                         | •  |          | 31104     | ang compier  | cu     |        |        |         | Simple Till | IC   | i un rane |      |            | Audeu      | Due Da  | LC .         |
| Machine<br>Equipment<br>Checklists | •  |          |           |              |        |        |        |         |             |      |           |      |            |            |         |              |
| Machine Calibratio<br>Checklist    | n  |          | Today's   | Tasks        |        |        |        |         |             |      |           |      |            |            |         |              |
| Machine Cleaning<br>Checklist      |    |          |           |              |        |        |        |         |             |      |           |      |            |            |         |              |
| Machine Settings<br>Checklist      |    |          |           |              |        |        |        |         |             |      |           |      |            |            |         |              |
| Personnel                          | •  |          | Task N    | lame         |        | Form N | ame    |         | St          | atus |           | Туре |            | Start Time |         | Expiration 1 |
| Checklists                         |    |          | No Da     | ta           |        |        |        |         |             |      |           |      |            |            |         |              |
| Employee Hygiene<br>Checklist      |    |          |           |              |        |        |        |         |             |      |           |      |            |            |         |              |
| Employee PPE<br>Checklist          |    |          |           |              |        |        |        |         |             |      |           |      |            |            |         |              |
| Sanitation Checklist               |    |          | Recurn    | ing Task Sch | edules |        |        |         |             |      |           |      |            |            |         |              |
| Product Checklists                 | -  |          |           |              |        |        |        |         |             |      |           |      |            |            |         |              |
| Case Label Checklis                | t  |          |           |              |        |        |        |         |             |      |           |      |            |            |         |              |
| Pallet Label Checkli               | st |          | Task N    | lame         |        |        | Fo     | rm Name | e           |      |           |      | Expiration | n Time     |         |              |
| Workmanship<br>Checklist           |    |          | No Da     | ta           |        |        |        |         |             |      |           |      |            |            |         |              |
| Site/Building<br>Checklists        |    |          |           |              |        |        |        |         |             |      |           |      |            |            |         |              |
| Floor Checklist                    |    |          | Teshall   | ana an       |        |        |        |         |             |      |           |      |            |            |         |              |
| Lighting Checklist                 |    | <b>.</b> | Task Hi   |              |        |        |        |         |             |      |           |      |            |            |         |              |
| Trach Die Checklict                |    |          |           |              |        |        |        |         |             |      |           |      |            |            |         |              |

Select the <Users> option from the administrative drop-down.

| Search         | Q | ≡ Menu 🖷 Ho      |
|----------------|---|------------------|
|                |   | Lediting User Ma |
| Administrative | - |                  |
| Cron History   |   | Add/Edit Use     |
| Diagnostic     |   | Username         |
| Image Browser  |   | Doe              |
| Security       |   |                  |
| Settings       |   |                  |
| System Health  |   |                  |
| System Setup   |   |                  |
| Tasking        |   | Username         |
| Users          |   | 0                |

The user will see a list of all users in the specific system. From here the administrator can select the user they wish to augment. By selecting <Reset Password> a dialog box will be presented to the administrator that will prompt the administrator to input the new password and select "ok" to authorize the new password.

|             | User Maintenance         |                     |                 |                    |                                                              |                      |            |                                   |
|-------------|--------------------------|---------------------|-----------------|--------------------|--------------------------------------------------------------|----------------------|------------|-----------------------------------|
| Edit User C | ontext Maintenance 🛛 🛎 E | dit User Enrollment | 🖵 Edit Kios     | ks                 |                                                              |                      |            |                                   |
| Full N      | ame<br>n Doe<br>Email    |                     | bassword for us | ser TEST TOM? Note | <ul> <li>This will log out all</li> <li>OK CANCEL</li> </ul> | Save                 | Show 25 •  | Bulk<br>+ Import<br>rows per page |
| Q           |                          | Q                   |                 |                    |                                                              |                      |            |                                   |
|             |                          | Edit User           | Remove          | Reset Password     | Send Enrollment Email                                        | Change Context/Roles | Make Kiosk |                                   |
| ŧ٢          |                          | Edit User           | Remove          | Reset Password     | Send Enrollment Email                                        | Change Context/Roles | Make Kiosk |                                   |
|             |                          | Edit User           | Remove          | Reset Password     | Send Enrollment Email                                        | Change Context/Roles | Make Kiosk |                                   |

|              | User Maintenance   |                 |                       |              |                   |             |                  |                      |            |      |
|--------------|--------------------|-----------------|-----------------------|--------------|-------------------|-------------|------------------|----------------------|------------|------|
| Edit User Co | ontext Maintenance | 🗶 Edit User Enr | ollment               | 🖵 Edit Kiosk | 5                 |             |                  | -                    |            |      |
|              |                    |                 | Inspec                |              |                   |             | ×                |                      |            |      |
| Full Na      | ame<br>1 Doe       | En              | Change passessions fo |              | er TEST TOM? Note | : This will | log out all      | Save                 | Show 25 *  | Bulk |
|              | Email              |                 |                       |              |                   | ок          | CANCEL           |                      |            |      |
| Q            |                    | Q               |                       |              |                   |             |                  |                      |            |      |
|              | jsc@coolearth.com  |                 | Edit User             | Remove       | Reset Password    | Send E      | nrollment Email  | Change Context/Roles | Make Kiosk |      |
| er           | jsc2@mail.com      |                 | Edit User             | Remove       | Reset Password    | Send E      | inrollment Email | Change Context/Roles | Make Kiosk |      |

Resetting a user's password will log them out of all sessions and require them to log into new sessions.

## **User Context Maintenance**

| Role Permissions Needed |                    |  |  |  |  |  |  |
|-------------------------|--------------------|--|--|--|--|--|--|
| Role Value              | Role Name          |  |  |  |  |  |  |
| userAdmin               | User Administrator |  |  |  |  |  |  |

The user context maintenance allows a user to add, remove, reset, and assign importance to contexts.

To get to the user context maintenance select the <Menu> slide-out. Select the <Administrative> drop-down and <Users>. Next, select the <Editing User Context Maintenance> tab, from the top submenu.

| Search                                                                                                    | ۹ | ≡ Menu | A Home                            | 🌡 admin |           | Inspec |
|----------------------------------------------------------------------------------------------------|---|--------|-----------------------------------|---------|-----------|--------|
| Administrative<br>Cron History<br>Diagnostic<br>Image Browser<br>Security<br>Settings<br>System Health<br>System Setup<br>Tasking<br>Users | • |        | Search<br>wing Complet<br>s Tasks | ed      |           |        |
| GMPs                                                                                                    | 4 | Task   | Name                              |         | Form Name | •      |
| Maintenances                                                                                                    | 4 | No Da  | ata                               |         |           |        |

| Search                                                                                                    | Q | ≡ Menu    | f Home       | 🌢 admin |           | Inspec |
|----------------------------------------------------------------------------------------------------|---|-----------|--------------|---------|-----------|--------|
| Administrative                                                                                                    | • | Filter/Se | earch        |         |           |        |
| Cron History<br>Diagnostic<br>Image Browser<br>Security<br>Settings<br>System Health<br>System Setup<br>Tasking<br>Users |   | Shov      | ving Complet | ed      |           |        |
| GMPs                                                                                                    |   | Task N    | lame         |         | Form Name |        |
| Maintenances                                                                                                    | • | No Da     | ta           |         |           |        |

| Search                                                                                                    | Q | ≡ Menu | f Home                             | 占 admin |          | Inspec |
|----------------------------------------------------------------------------------------------------|---|--------|------------------------------------|---------|----------|--------|
| Administrative<br>Cron History<br>Diagnostic<br>Image Browser<br>Security<br>Settings<br>System Health<br>System Setup |   |        | iearch<br>wing Complete<br>s Tasks | ed      |          |        |
| Tasking<br>Users                                                                                                    |   |        |                                    |         |          |        |
| GMPs                                                                                                    | 4 | Task   | Name                               |         | Form Nam | e      |
| Maintenances                                                                                                    | 4 | No Da  | ata                                |         |          |        |
| QC Forms                                                                                                    | • |        |                                    |         |          |        |

| Add/Edit Use | r<br>Full Na      | ame                    | Email |                 | Password         |                       |                      |               | Bulk                |
|--------------|-------------------|------------------------|-------|-----------------|------------------|-----------------------|----------------------|---------------|---------------------|
| JDoe         | 🛔 🛛 Johr          | n Doe                  | jsc   |                 |                  |                       | Save                 |               | + Import New Users  |
|              |                   |                        |       |                 |                  |                       |                      | Show 25 • row | vs per page 🕅 🔶 1 🔿 |
| sername      | Full Name         | Email                  |       |                 |                  |                       |                      |               |                     |
| Q            | Q                 |                        | Q     |                 |                  |                       |                      |               |                     |
| ic           | Jack              | jsc@coolearth.com      |       | Edit User Remov | e Reset Password | Send Enrollment Email | Change Context/Roles | Make Kiosk    |                     |
| c2           | Jack ColemanOther | jsc2@mail.com          |       | Edit User Remov | e Reset Password | Send Enrollment Email | Change Context/Roles | Make Kiosk    |                     |
| np           | Ryan              | rmp@coolearth.com      |       | Edit User Remov | e Reset Password | Send Enrollment Email | Change Context/Roles | Make Kiosk    |                     |
| EST TOM      | TEST TOM JOE      | ZIPPY@ZIPPY.COM        |       | Edit User Remov | e Reset Password | Send Enrollment Email | Change Context/Roles | Make Kiosk    |                     |
| stenroll     | testenroll        | rmp+123@coolearth.com  |       | Edit User Remov | e Reset Password | Send Enrollment Email | Change Context/Roles | Make Kiosk    |                     |
| nited7221    | United Creations  | it@unitedcreations.com |       | Edit User Remov | e Reset Password | Send Enrollment Email | Change Context/Roles | Make Kiosk    |                     |

#### Select the user that needs contexts added or subtracted from them, with the check box.

| ≡ Menu         | # Home 🛔 admin 📴 User Maintenance                                                                                                    |                      |                      |                           |                 |                        | l      | 🖌 🖻 Tas | ks 🚺 |
|----------------|----------------------------------------------------------------------------------------------------|----------------------|----------------------|---------------------------|-----------------|------------------------|--------|---------|------|
| 🛔 Edit User    | Maintenance de Editing User Context Maintenance                                                                                                    | Edit User Enrollmen  | nt 🖵 Edit Kiosks     |                           |                 |                        |        |         |      |
| Need to se     | ontext To Assign<br>lect (in any order): the context to use from the dropdown be<br>s by clicking on the checkbox for that user. Then press the b<br>ontext | low, and one or      | Add Users To Context | Remove Users From Context | Primary Context | Reset To Default       |        |         |      |
|                |                                                                                                    |                      |                      |                           |                 | Show 25 👻 rows per pag | e 14 🔶 | 1 >     | н    |
| Select<br>User | User Name                                                                                                    | Primary Context      |                      | Additional Contexts       |                 |                        |        |         |      |
| Clear          | Q                                                                                                    |                      |                      |                           |                 |                        |        |         | Q    |
|                | admin                                                                                                    | Demo Foods → Plant 5 | 538                  |                           |                 |                        |        |         |      |
|                | jsc                                                                                                    |                      |                      |                           |                 |                        |        |         |      |
| 0              | jsc2                                                                                                    |                      |                      |                           |                 |                        |        |         |      |
| <b>~</b>       | rmp                                                                                                    | Q 419                |                      |                           |                 |                        |        |         |      |
| 0              | TEST TOM                                                                                                    |                      |                      |                           |                 |                        |        |         |      |
|                | testenroll                                                                                                    |                      |                      |                           |                 |                        |        |         |      |
|                | united7221                                                                                                    | United Creations     | 21                   |                           |                 |                        |        |         |      |

Select context to assign in the drop-down submenu.

| ≡ Menu       | # Home 🛔 admin 🛄 User Maintenance                                                                                                    | 🧾 🛢 Tasks 🧕                            |
|--------------|----------------------------------------------------------------------------------------------------|----------------------------------------|
| 🛔 Edit User  | Maintenance Beliting User Context Maintenance                                                                                                    | S Edit User Enrollment 🛛 🖵 Edit Klosks |
| Need to se   | ontext To Assign<br>lett (in any order): the context to use from the dropdown be<br>s by clicking on the checkbox for that user. Then press the bu |                                        |
| Demo Fo      | pods                                                                                                    | ▲ Show 25 ▼ rows per page N ← 1 → N    |
| Tuna<br>419  |                                                                                                    | Additional Contexts                    |
| UC1<br>Site1 |                                                                                                    | ted Creations<br>Plant 538             |
|              | jsc                                                                                                    | Plant 538                              |
|              | jsc2                                                                                                    |                                        |
| ~            | rmp                                                                                                    | 0.419                                  |
|              | TEST TOM                                                                                                    |                                        |
|              | testenroll                                                                                                    |                                        |
|              | united7221                                                                                                    | United Creations                       |

next, select the function the user wishes to perform with the context. <Add Users to Context>, <Remove Users from Context>, <Primary Context>, <Reset to Default>.

<Add Users to Context> will add the selected context to the selected user(s). <Remove Users from Context> will remove the selected context from the selected user(s). <Primary Context> will make the selected context the primary context of the selected user(s). <Reset to Default> will remove non-default contexts and replace them with default contexts.

Context actions.

| ≡ Menu                  | # Home admin III User Maintenance                                                |                        |                 |                         |                 |                   |             | 2   | Tasks | s 🚺 |
|-------------------------|----------------------------------------------------------------------------------|------------------------|-----------------|-------------------------|-----------------|-------------------|-------------|-----|-------|-----|
| 🛔 Edit User             | Maintenance 🛛 👹 Editing User Context Maintenance                                 | Edit User Enrollment 🖵 | Edit Kiosks     |                         |                 |                   |             |     |       |     |
|                         | ontext To Assign<br>lect (in any order): the context to use from the dropdown be | low, and one or        | s To Context Re | move Users From Context | Primary Context | Reset To Default  |             |     |       |     |
| more users<br>activity. | s by clicking on the checkbox for that user. Then press the b                    | utton for the desired  |                 |                         |                 |                   |             |     |       |     |
| QUnite                  | ed Creations                                                                     | ž                      |                 |                         |                 |                   |             |     |       |     |
|                         |                                                                                  |                        |                 |                         |                 | Show 25 👻 rows pe | er page 😽 🐗 | - 1 | >     | н   |
| Select<br>User          | User Name                                                                        | Primary Context        |                 | Additional Contexts     |                 |                   |             |     |       |     |
| Clear                   | م                                                                                |                        |                 |                         |                 |                   |             |     |       | Q   |
|                         | admin                                                                            | Demo Foods → Plant 538 |                 |                         |                 |                   |             |     |       |     |
|                         | jsc                                                                              |                        |                 |                         |                 |                   |             |     |       |     |
|                         | jsc2                                                                             |                        |                 |                         |                 |                   |             |     |       |     |
|                         | rmp                                                                              | Q 419                  |                 |                         |                 |                   |             |     |       |     |
|                         | TEST TOM                                                                         |                        |                 |                         |                 |                   |             |     |       |     |
|                         | testenroll                                                                       |                        |                 |                         |                 |                   |             |     |       |     |
|                         | united7221                                                                       | United Creations       |                 |                         |                 |                   |             |     |       |     |

Adding user(s) to a context.

| ≡ Menu         | 希 Home 🔺                                                      | admin 🛄                 | User Maintenance                                   |                                     |                      |                           |                 |                          |              | <b>e</b> 1 | 🛢 Tasks 🚺 |
|----------------|---------------------------------------------------------------|-------------------------|----------------------------------------------------|-------------------------------------|----------------------|---------------------------|-----------------|--------------------------|--------------|------------|-----------|
| 🛔 Edit User    | r Maintenance                                                 | 皆 Editing User C        | ontext Maintenance                                 | Edit User Enrollme                  | ent 🛛 🖵 Edit Kiosks  |                           |                 |                          |              |            |           |
| Need to se     | context To Ass<br>lect (in any order)<br>s by clicking on the | ): the context to use f | rom the dropdown beloi<br>ser. Then press the butt | v, and one or<br>on for the desired | Add Users To Context | Remove Users From Context | Primary Context | Reset To Default         |              |            |           |
|                |                                                               |                         |                                                    |                                     |                      |                           |                 | Show <b>25 ▼</b> rows pe | r page 🛛 🤘 🗧 | 1          | → H       |
| Select<br>User | User Name                                                     |                         |                                                    | Primary Context                     |                      | Additional Contexts       |                 |                          |              |            |           |
| Clear          |                                                               |                         | ٩                                                  |                                     |                      |                           |                 |                          |              |            | Q         |
|                | admin                                                         |                         |                                                    | Demo Foods → Plant                  | t 538                |                           |                 |                          |              |            |           |
|                | jsc                                                           |                         |                                                    |                                     |                      |                           |                 |                          |              |            |           |
|                | jsc2                                                          |                         |                                                    |                                     |                      |                           | -               |                          |              |            |           |
| -              | rmp                                                           |                         |                                                    | Demo Foods → Plant                  | t 538                | Q Demo Foods Q 4          | 19              |                          |              |            |           |
|                | TEST TOM                                                      |                         |                                                    |                                     |                      |                           |                 |                          |              |            |           |
|                | testenroll                                                    |                         |                                                    |                                     |                      |                           |                 |                          |              |            |           |
|                | united7221                                                    |                         |                                                    | United Creations $\rightarrow$ U    | UC1                  |                           |                 |                          |              |            |           |

### Setting primary contexts.

| ≡ Menu         | # Home 🗳 admin                                                                                             | User Maintenance                                    |                                     |                      |                           |                 |                             | 2   | Tasks |   |
|----------------|----------------------------------------------------------------------------------------------------|-----------------------------------------------------|-------------------------------------|----------------------|---------------------------|-----------------|-----------------------------|-----|-------|---|
| 🛔 Edit User    | r Maintenance 🛛 🐮 Editing User C                                                                           | ontext Maintenance                                  | Edit User Enrollm                   | nent 📮 Edit Kiosks   |                           |                 |                             |     |       |   |
| Need to se     | context To Assign<br>lect (in any order): the context to use f<br>s by clicking on the checkbox for that u | rom the dropdown below<br>ser. Then press the butto | r, and one or<br>in for the desired | Add Users To Context | Remove Users From Context | Primary Context | Reset To Default            |     |       |   |
|                |                                                                                                    |                                                     |                                     |                      |                           |                 | Show 25 🔻 rows per page 🛛 🕅 | ÷ 1 | ÷     | M |
| Select<br>User | User Name                                                                                                  | F                                                   | Primary Context                     |                      | Additional Contexts       |                 |                             |     |       |   |
| Clear          |                                                                                                    | Q                                                   |                                     |                      |                           |                 |                             |     |       | Q |
|                | admin                                                                                                    |                                                     | Demo Foods → Plar                   | nt 538               |                           |                 |                             |     |       |   |
|                | jsc                                                                                                    |                                                     |                                     |                      |                           |                 |                             |     |       |   |
|                | jsc2                                                                                                    |                                                     |                                     |                      |                           |                 |                             |     |       |   |
| -              | rmp                                                                                                    |                                                     | Q 419                               |                      | Demo Foods → Plant 53     | 8 @ Demo Foods  |                             |     |       |   |
|                | TEST TOM                                                                                                   |                                                     |                                     |                      |                           |                 |                             |     |       |   |
|                | testenroll                                                                                                 |                                                     |                                     |                      |                           |                 |                             |     |       |   |
|                | united7221                                                                                                 |                                                     | United Creations →                  | UC1                  |                           |                 |                             |     |       |   |

### Resetting to Default

| ≡ Menu                                 | Home admin DR User Maintenance                                                                                                    |                                        |                                           | 🗐 🛎 Tasks 🚺                       |
|----------------------------------------|----------------------------------------------------------------------------------------------------|----------------------------------------|-------------------------------------------|-----------------------------------|
| 🛔 Edit User                            | Maintenance Editing User Context Maintenance                                                                                                    | 🛛 Edit User Enrollment 🛛 🖵 Edit Kiosks |                                           |                                   |
| Need to sel<br>more users<br>activity. | ontext To Assign<br>lect (in any order): the context to use from the dropdown bei<br>: by clicking on the checkbox for that user. Then press the bu<br>o Foods | ow, and one or                         | Remove Users From Context Primary Context | Reset To Default                  |
|                                        |                                                                                                    |                                        |                                           | Show 25 • rows per page H + 1 + H |
| Select<br>User                         | User Name                                                                                                    | Primary Context                        | Additional Contexts                       |                                   |
| Clear                                  | ٩                                                                                                    |                                        |                                           | ٩                                 |
|                                        | admin                                                                                                    | Demo Foods + Plant 538                 |                                           |                                   |
|                                        | jsc                                                                                                    | Demo Foods $\rightarrow$ HQ            |                                           |                                   |
|                                        | jsc2                                                                                                    | Q Demo Foods                           |                                           |                                   |
| ~                                      | rmp                                                                                                    | Q 419                                  |                                           |                                   |
|                                        | TEST TOM                                                                                                    | Demo Foods + HQ                        |                                           |                                   |
|                                        | testenroll                                                                                                    | Demo Foods                             |                                           |                                   |
|                                        | united7221                                                                                                    | United Creations + UC1                 |                                           |                                   |

| ≡ Menu         | # Home & admin III User M                                                                                                    | aintenance                         |                                          | 🗐 🛢 Tasks 🧕                       |
|----------------|----------------------------------------------------------------------------------------------------|------------------------------------|------------------------------------------|-----------------------------------|
| 🛔 Edit User    | r Maintenance 🛛 📽 Editing User Context Ma                                                                                              | ntenance Edit User Enrollment      | 🖵 Edit Kiosks                            |                                   |
| Need to se     | Context To Assign<br>elect (in any order): the context to use from the d<br>s by clicking on the checkbox for that user. Then<br>black | opdown below, and one or           | ers To Context Remove Users From Context | Primary Context Reset To Default  |
|                |                                                                                                    |                                    |                                          | Show 25 🔹 rows per page 🛛 🔶 1 🔿 🕅 |
| Select<br>User | User Name                                                                                                    | Primary Context                    | Additional Contexts                      |                                   |
| Clear          |                                                                                                    | ۹                                  |                                          | ۹                                 |
|                | admin                                                                                                    | Demo Foods                         |                                          |                                   |
|                | jsc                                                                                                    | Demo Foods      HQ                 |                                          |                                   |
|                | jsc2                                                                                                    | O Demo Foods                       |                                          |                                   |
| <b>~</b>       | rmp                                                                                                    | Demo Foods → Plant 538             |                                          |                                   |
|                | TEST TOM                                                                                                    | Demo Foods → HQ                    |                                          |                                   |
|                | testenroll                                                                                                    | Demo Foods                         |                                          |                                   |
|                | united7221                                                                                                    | United Creations $\Rightarrow$ UC1 |                                          |                                   |

# User Enrollment Maintenance (ToDo)

| Roles Role Permissions Needed |                    |  |  |  |  |
|-------------------------------|--------------------|--|--|--|--|
| Role Value                    | Role Name          |  |  |  |  |
| userAdmin                     | User Administrator |  |  |  |  |

## Kiosk Management (ToDo LAST)

## **Group Management**

Users

| Role <sup>5</sup> Role Permissions Needed |                      |  |  |  |  |
|-------------------------------------------|----------------------|--|--|--|--|
| Role Value                                | Role Name            |  |  |  |  |
| cardAdmin                                 | Card Administrator   |  |  |  |  |
| formAdmin                                 | Form Administrator   |  |  |  |  |
| menuAdmin                                 | Menu Administrator   |  |  |  |  |
| dataAdmin                                 | Data Administrator   |  |  |  |  |
| deleteAdmin                               | Delete Administrator |  |  |  |  |

### Other Roles:

- User (Default)
  - $\circ$  reopen forms
- Global Sticky Role (Thumb-tack feature)
- Reopen Forms Role (make this a super-cede to the "reopen forms" role.)
- Approval Role (make this a super-cede to the "approver" role.)

See the "Security Window"

To get to the user context maintenance select the <Menu> slide-out. Select the <Administrative> drop-down and select <Security>.

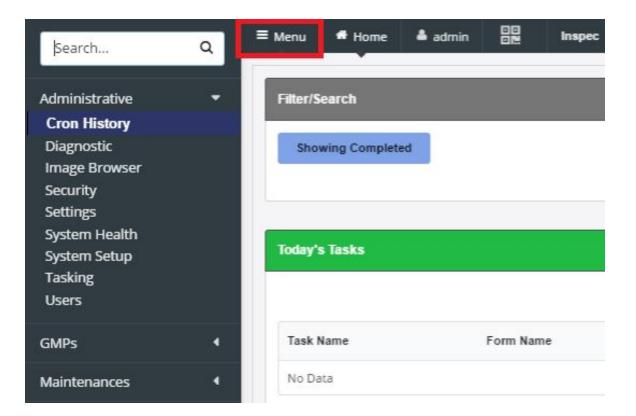

| Search                                                                                                    | ٩ | ≡ Menu | # Home                              | 🌢 admin |           | Inspec |
|----------------------------------------------------------------------------------------------------|---|--------|-------------------------------------|---------|-----------|--------|
| Administrative<br>Cron History<br>Diagnostic<br>Image Browser<br>Security<br>Settings<br>System Health<br>System Setup<br>Tasking<br>Users |   | Sho    | Search<br>owing Complet<br>'s Tasks | ed      |           |        |
| GMPs                                                                                                    | • | Task   | Name                                |         | Form Name | •      |
| Maintenances                                                                                                    | 4 | No D   | ata                                 |         |           |        |

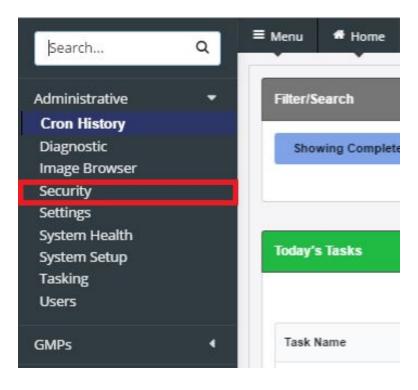

Once in the groups screen, the user can select an existing group or create a new group.

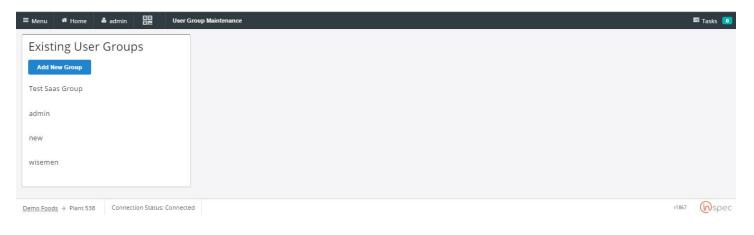

Can see and access /qc/review (Form Review) window (to be place in the Maintenance menu) (example: <u>http://qcproduction.coolearth.com/qc/review</u>)

## Group Administration

How to Add a new Group and assign Roles and Users to a Group

#### To create a new group,

### Select <Add New Group>

| ≡ Menu # Home   | admin 🛄 Us              | ser Group Maintenance |       | 🛢 Tasks 🚺 |
|-----------------|-------------------------|-----------------------|-------|-----------|
| Existing User   | Groups                  |                       |       |           |
| Add New Group   |                         |                       |       |           |
| Test Saas Group |                         |                       |       |           |
| admin           |                         |                       |       |           |
| new             |                         |                       |       |           |
| wisemen         |                         |                       |       |           |
|                 |                         |                       |       |           |
| Demo Foods      | Connection Status: Conn | ected                 | r1867 | Spec      |

#### Enter a group name, and select <OK>.

| Menu     Home     admin     User Group Maintenance       Existing User Groups     Add New Group       Addmin       New Group | Add New Group: Enter Name<br>Documentation Group<br>OK CANCEL | ■ Tasks 💿   |
|----------------------------------------------------------------------------------------------------|---------------------------------------------------------------|-------------|
| Demo Foods   Plant 538 Connection Status: Connected                                                                          |                                                               | rt867 WSpec |

To complete the group, add users to the group via the "Users" drop-down.

| ≡ Menu 🕷 Home 🌢 admin 📴 User Group                   | Maintenance                      | 🛢 Tasks 🚺 |
|------------------------------------------------------|----------------------------------|-----------|
| Existing User Groups                                 | Editing: Documentation Group     | Ŵ         |
| Add New Group                                        | Users<br>No users found in group |           |
| Documentation Group                                  | Ndd User<br>admin                | •         |
| New Group                                            | jsc.                             |           |
|                                                      | rmp<br>TEST TOM                  | - 1       |
| Demo Foods  + Plant 538 Connection Status: Connected | testenroll                       | •         |

| ≡ Menu 🖷 Home 🎍 admin 🛄 User                      | Group Maintenance                           | 🖺 Tasks 🚺    |
|---------------------------------------------------|---------------------------------------------|--------------|
| Existing User Groups                              | Editing: Documentation Group                | ŵ            |
| Admin                                             | Users<br>admin × · TEST TOM ×<br>Add User   | -            |
| Documentation Group                               |                                             |              |
| New Group                                         | Roles<br>Does not have Roles                |              |
|                                                   | Click to add Role (or type to add new role) | •            |
| Demo Foods   Plant 538 Connection Status: Connect | ed                                          | r1867 🕠 spec |

Then, add roles via the "Roles" to the chosen users.

| ≡ Menu 👫 Home 🍐 admin 📴                      | User Group Maintenance                      | ≌ <sub>Tasks</sub> |
|----------------------------------------------|---------------------------------------------|--------------------|
| Existing User Groups                         | Editing: Documentation Group                | Û                  |
| Add New Group                                | Users<br>admin × • TEST TOM ×               |                    |
| Documentation Group                          | Add User                                    | •                  |
| New Group                                    | Roles<br>Dee not have Roles                 |                    |
|                                              | Click to add Role (or type to add new role) | -                  |
|                                              | admin                                       |                    |
| emo Foods -> Plant 538 Connection Status: Co | approver                                    |                    |
|                                              | bindall                                     |                    |
|                                              | cardAdmin                                   |                    |
|                                              | CHEROKEE117                                 |                    |
|                                              | CHEROKEE117A                                |                    |

| ≡ Menu                 | admin 📴 User Grou            | ip Maintenance                              | 🛱 Tasks 🧕    |
|------------------------|------------------------------|---------------------------------------------|--------------|
| Existing User Groups   | Groups                       | Editing: Documentation Group                | Û            |
| Add New Group          |                              | Users<br>admin × • TEST TOM ×               |              |
| Documentation Group    |                              | Add User                                    | ·            |
| New Group              |                              | Roles<br>admin x • cardAdmin x              |              |
|                        |                              | Click to add Role (or type to add new role) | •            |
| Demo Foods → Plant 538 | Connection Status: Connected |                                             | r1867 🔞 spec |

Deleting and editing existing groups can also be completed in the group management screen. To delete existing groups, perform all the step listed above to get to the group management screen and to access an existing group.

How to Edit a Group

Once in the groups screen, the user can select an existing group by selecting the name of the desired existing group.

Now the user will be brought to the group editing screen.

| Existing User Groups | Editing: Documentation Group                |    |
|----------------------|---------------------------------------------|----|
| Add New Group        |                                             |    |
| Admin                | Users<br>No users found in group            |    |
| Documentation Group  | Add User                                    | 1- |
| occanicitation croup |                                             |    |
| New Group            | Roles<br>Does not have Roles                |    |
|                      | Click to add Role (or type to add new role) |    |

To edit the form name, users, or roles toggle the drop-down menu or edit the group name.

The figure shows the drop-down menus that allow the user to edit the users of the group and the roles assigned to those users.

| ≡ Menu 🏾 🏶 Home         | admin 🗰 User Grou            | p Maintenance                               | 🖺 Tasks 🚺     |
|-------------------------|------------------------------|---------------------------------------------|---------------|
| Existing User           | Groups                       | Editing: Documentation Group                | Û             |
| Admin                   |                              | Users<br>admin × • TEST TOM ×               |               |
| Documentation Group     | i.                           | Add User                                    | •             |
| New Group               |                              | Roles<br>admin × • cardAdmin ×              |               |
|                         |                              | Click to add Role (or type to add new role) |               |
| Demo Foods  → Plant 538 | Connection Status: Connected |                                             | r1867 (i)spec |

This figure shows the field that the group's name will appear to be edited in. To edit the name, select the field, highlight the name and write over the existing name with the name desired.

| ≡ Menu 🖷 Home 🌡        | admin 📴 User Grou            | p Maintenance                               | 🛎 Tasks 🚺 |
|------------------------|------------------------------|---------------------------------------------|-----------|
| Existing User          | Groups                       | Editing: Documentation Group                | Û         |
| Add New Group          |                              | Users<br>admin × • TEST TOM ×               |           |
| Documentation Group    |                              | Add User                                    |           |
| New Group              |                              | Roles<br>admin × · cardAdmin ×              |           |
|                        |                              | Click to add Role (or type to add new role) |           |
| Demo Foods → Plant 538 | Connection Status: Connected | *186                                        | 7 🔞 spec  |

#### How to Delete a Group

To delete the group select the trash can icon that appears in the editing screen.

| ≡ Menu                 | admin 🛄 User Grou            | p Maintenance                               | ≅ Tasks 🚺   |
|------------------------|------------------------------|---------------------------------------------|-------------|
| Existing User          | Groups                       | Editing: Documentation Group                | <b>D</b>    |
| Add New Group          |                              | Users<br>admin x • TEST TOM x               |             |
| Documentation Group    |                              | Add User                                    |             |
| New Group              |                              | Roles<br>admin × · cardAdmin ×              |             |
|                        |                              | Click to add Role (or type to add new role) |             |
| Demo Foods → Plant 538 | Connection Status: Connected |                                             | r1867 🕡spec |

# **Tasking Management**

| Role <sup>5</sup> Role Permiss | sions Needed       |  |  |
|--------------------------------|--------------------|--|--|
| Role Value                     | Role Name          |  |  |
| formAdmin                      | Form Administrator |  |  |

To get to the user context maintenance select the <Menu> slide-out. Select the <Administrative> drop-down and select <Tasking>.

| Search                                                                                                    | ۹ | ≡ Menu | A Home                             | 🌢 admin |           | Inspec |
|----------------------------------------------------------------------------------------------------|---|--------|------------------------------------|---------|-----------|--------|
| Administrative<br>Cron History<br>Diagnostic<br>Image Browser<br>Security<br>Settings<br>System Health<br>System Setup<br>Tasking<br>Users | • | Sho    | Search<br>wing Complete<br>s Tasks | ed      |           |        |
| GMPs                                                                                                    | • | Task   | Name                               |         | Form Name |        |
| Maintenances                                                                                                    | 4 | No D   | ata                                |         |           |        |

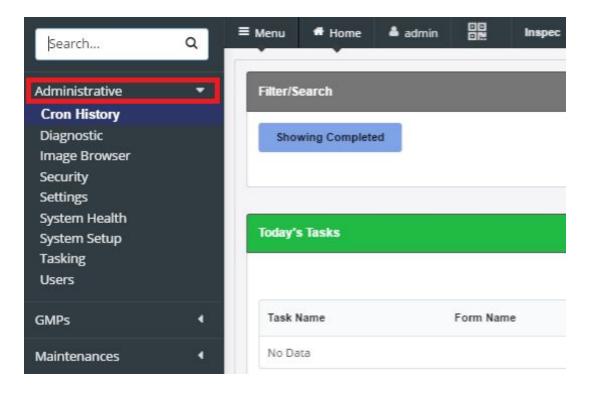

| Search                                                              | ۹ | ≡ Menu   | ff Home       |
|---------------------------------------------------------------------|---|----------|---------------|
| Administrative                                                      | ÷ | Filter/S | earch         |
| Cron History<br>Diagnostic<br>Image Browser<br>Security<br>Settings |   | Shor     | wing Complete |
| System Health<br>System Setup<br>Tasking<br>Users                   | _ | Today's  | s Tasks       |
| GMPs                                                                | 4 | Task I   | Name          |
| Maintenances                                                        | 4 | No Da    | ita           |

| ≡ Menu 希 Home 🌢 admin 🛄 Taskir                    | ng                    | E Tasks                                                |
|---------------------------------------------------|-----------------------|--------------------------------------------------------|
| Create Task                                       |                       | Scheduled Tasks                                        |
| Task Type<br>Recurring Single                     | Task Name             | Task History                                           |
| Assign To<br>Person Group                         | Start Time            | Show 25 🕶 rows per page 🛛 K 🔶 🔶 M                      |
| Person                                            | Time To Complete Form | Task Name Form Name Status Expiration Time Assigned To |
| Form                                              |                       | No Data                                                |
|                                                   |                       |                                                        |
| SAVE 🥝                                            |                       |                                                        |
| Demo Foods → Plant 538 Connection Status: Connect | ed                    | r1872 (inspec                                          |

To create a task,

Select the task type with either <Recurring> or <Single> actions.

"Recurring" will make the task repetative on a scale set by the user in the screen prompted after selecting "Recurring".

| reate Task                                                                              |                       |           |          | Scheduled <sup>-</sup> | Tasks     |        |                 |                     |
|-----------------------------------------------------------------------------------------|-----------------------|-----------|----------|------------------------|-----------|--------|-----------------|---------------------|
| ask Type                                                                                | Task Name             |           |          | Task History           |           |        |                 |                     |
| Recurring Single                                                                        |                       |           |          |                        |           |        |                 |                     |
| Person Group                                                                            | Start Time            |           |          |                        |           |        | Show 25 *       | rows per page 😠 🔶 🔶 |
| erson                                                                                   | 2017-04-07 13:25:31   |           | m        | Task Name              | Form Name | Status | Expiration Time | Assigned To         |
| 61301                                                                                   | * 2017-05-07 13:25:30 |           | -        |                        | Form Name | Status | Expiration rime | Assigned to         |
| orm                                                                                     | Frequency             |           | <u> </u> | No Data                |           |        |                 |                     |
|                                                                                         | * 60                  | minutes * |          |                        |           |        |                 |                     |
|                                                                                         | Time To Complete      | Form      |          |                        |           |        |                 |                     |
|                                                                                         |                       |           |          |                        |           |        |                 |                     |
| N                                                                                       | 60                    | minutes * | Θ        |                        |           |        |                 |                     |
|                                                                                         |                       |           | Θ        |                        |           |        |                 |                     |
| Action Event                                                                            | 60                    | minutes * | 8        |                        |           |        |                 |                     |
| Action Event                                                                            | 60                    | minutes * |          |                        |           |        |                 |                     |
| Action Event                                                                            | 60                    | minutes * |          |                        |           |        |                 |                     |
| * Scheduled Task Exceptions Exclude Day                                                 | -                     | minutes - | Θ        |                        |           |        |                 |                     |
| Action Event Scheduled Task Exceptions Exclude Day Sun Mon Tue Specific Time Exceptions | 60<br>•<br>Wed Thu    | minutes - | Θ        |                        |           |        |                 |                     |

"Single" will make the task a one time only function that occurs when the user sets it to.

| Task Name             | Task History                                           |
|-----------------------|--------------------------------------------------------|
| Start Time            | Show 25 🔹 rows per page 🛛 🤘 🔶 🤿                        |
| Time To Complete Form | Task Name Form Name Status Expiration Time Assigned To |
|                       | No Data                                                |
|                       |                                                        |
|                       |                                                        |
|                       | Start Time<br>2017-04-07 13:25:31                      |

Next, Select who to assign the task to with either the <person> or <Group> actions.

| reate Task                   |                                   | Scheduled Tasks                                        |
|------------------------------|-----------------------------------|--------------------------------------------------------|
| ask Type<br>Recurring Single | Task Name                         | Task History                                           |
| Person Group                 | Start Time<br>2017-04-07 13:25:31 | Show 25 👻 rows per page 🛛 H 🛛 🔶 🔿                      |
| erson                        | Time To Complete Form             | Task Name Form Name Status Expiration Time Assigned To |
| orm                          | ▼ 60 minutes ▼                    | No Data                                                |

"Person" will present a "Person" drop-down menu that will prompt the user to select the name of a user for the task to be assigned to.

| reate Task       |                       |         | Scheduled    | Tasks     |        |                         |             |
|------------------|-----------------------|---------|--------------|-----------|--------|-------------------------|-------------|
| Recurring Single | Task Name             |         | Task History |           |        |                         | (           |
| Assign To        | Start Time            |         |              |           |        | Show 25 👻 rows per page | H & > H     |
| Person Group     | 2017-04-07 13:25:31   | <u></u> |              |           |        | 1 10                    |             |
| erson            | Time To Complete Form |         | Task Name    | Form Name | Status | Expiration Time         | Assigned To |
|                  | ▼ 60 minutes ▼        |         | No Data      |           |        |                         |             |
| admin            | A                     |         |              |           |        |                         |             |
| jsc              |                       |         |              |           |        |                         |             |
| rmp              |                       |         |              |           |        |                         |             |
| TEST TOM         |                       |         |              |           |        |                         |             |
| jsc2             |                       |         |              |           |        |                         |             |

"Group" will present a drop-down menu for the user to choose the group to assign the task to. Selecting "group" will also populate a "Task Copy" button-bar, with the actions of <Shared Copy> or <Per User Copy>.

| eate Task                      |                                              |           | Scheduled    | Tasks     |        |                                |             |   |
|--------------------------------|----------------------------------------------|-----------|--------------|-----------|--------|--------------------------------|-------------|---|
| sk Type<br>Recurring Single    | Task Name                                    |           | Task History |           |        |                                |             |   |
| ssign To                       | Start Time                                   |           |              |           |        | Show <b>25 ▼</b> rows per page | H & .       | ÷ |
| Person Group<br>sk Copy        | 2017-04-07 13:25:31<br>Time To Complete Form | m         | Task Name    | Form Name | Status | Expiration Time                | Assigned To |   |
| Shared Copy Per User Copy OUDS |                                              | minutes 🔻 | No Data      |           |        |                                |             |   |
| orm                            |                                              |           |              |           |        |                                |             |   |
| SAVE 🥹                         |                                              |           |              |           |        |                                |             |   |
|                                |                                              |           |              |           |        |                                |             |   |

Selecting "Shared Copy" will create one task screen for every user in the group to work in.

| ≡ Menu 🖷 Home 🌡               | admin 📴 Tasking              |                                   |              |           |                        | 8           | 🖻 Tasks 🚺 |
|-------------------------------|------------------------------|-----------------------------------|--------------|-----------|------------------------|-------------|-----------|
| Create Task                   |                              |                                   | Scheduled    | Tasks     |                        |             |           |
| Task Type<br>Recurring Single |                              | Task Name                         | Task History |           |                        |             | Θ         |
| Assign To<br>Person Group     |                              | Start Time<br>2017-04-07 13:25:31 |              |           | Show 25 👻 rows per pag | e  4 -      | → H       |
| Task Copy                     |                              | 2017-04-07 13:25:31               | Task Name    | Form Name | Status Expiration Time | Assigned To |           |
| Shared Copy Per<br>Groups     | r User Copy                  | 60 minutes 👻                      | No Data      |           |                        |             |           |
| Form                          | *                            |                                   |              |           |                        |             |           |
| SAVE 🥝                        |                              |                                   |              |           |                        |             |           |
|                               |                              |                                   |              |           |                        |             |           |
| Demo Foods → Plant 538        | Connection Status: Connected |                                   |              |           |                        | r1872       | (inspec   |

Selecting "Per User Copy" will distribute a copy of the task to every user in the group to work on individually.

| Create Task                                |                  |                                       | Scheduled Tasks                                                                                          |
|--------------------------------------------|------------------|---------------------------------------|----------------------------------------------------------------------------------------------------|
| Task Type<br>Recurring Single              |                  | Task Name                             | Task History                                                                                             |
| Assign To<br>Person Group                  |                  | Start Time<br>2017-04-07 13:25:31     | Show 25 🕶 rows per page 🛛 🤘 🔶 🔅                                                                          |
| Task Copy<br>Shared Copy<br>Groups<br>Form | • User Copy<br>• | Time To Complete Form<br>60 minutes * | Task Name         Form Name         Status         Expiration Time         Assigned To           No Data |
| JANE -                                     |                  |                                       |                                                                                                    |

Select the form the user wishes to complete with the task, using the "form" drop-down.

| ≡ Menu 希 Home 🌢 admin 💷 Tasking  |                       |                                               | 2          | 🛎 Tasks 🚺 |
|----------------------------------|-----------------------|-----------------------------------------------|------------|-----------|
| Create Task                      |                       | Scheduled Tasks                               |            |           |
| Task Type<br>Recurring Single    | Task Name             | Tesk History                                  |            | Θ         |
| Assign To<br>Person Group        | Start Time            | Show <b>25 •</b> rows per page                | < *        | ⇒ H       |
| Task Copy                        | Time To Complete Form | Task Name Form Name Status Expiration Time As | ssigned To |           |
| Shared Copy Per User Copy Groups | 60 minutes *          | No Data                                       |            |           |
| Form                             | ľ.                    |                                               |            |           |
| 485                              |                       |                                               |            |           |
| 486                              |                       |                                               |            |           |
| 500                              |                       |                                               |            |           |
| 522<br>Der<br>533                |                       |                                               | r1872      | (inspec   |
| 540 🗸                            |                       |                                               |            |           |

Name the task in the "task name" field.

| eate Task                                    |                                        | Scheduled Tasks                                        |
|----------------------------------------------|----------------------------------------|--------------------------------------------------------|
| Recurring Single                             | Task Name                              | Task History                                           |
| Recurring Single<br>ssign To<br>Person Group | 1<br>Start Time<br>2017-04-07 13:25:31 | Show 25 🕶 rows per page 🔣 🔶 🤟                          |
| ask Copy                                     | Time To Complete Form                  | Task Name Form Name Status Expiration Time Assigned To |
| Shared Copy Per User Copy<br>roups           | 60 minutes *                           | No Data                                                |
| orm                                          | 3<br>                                  |                                                        |
|                                              | ž                                      |                                                        |
| SAVE 🥝                                       |                                        |                                                        |
|                                              |                                        |                                                        |

Select a start time with the "date and time" field.

| reate Task                                                                                                   |                                                                                                    | Scheduled Tasks                                                                                          |
|----------------------------------------------------------------------------------------------------|----------------------------------------------------------------------------------------------------|----------------------------------------------------------------------------------------------------|
| Task Type<br>Recurring Single                                                                                | Task Name                                                                                                    | Task History                                                                                             |
| Assign To<br>Person Group                                                                                    | Start Time<br>2017-04-07 13:25:31                                                                                          | Show 25 👻 rows per page 🛛 H 🛛 🔶 🖒 H                                                                      |
| Fask Copy         Per User Copy           Shared Copy         Per User Copy           Groups         Stroups | April 2017<br>Sun Mon Tue Wed Thu Fri Sat                                                                                  | Task Name         Form Name         Status         Expiration Time         Assigned To           No Data |
| orm                                                                                                    | <ul> <li>2 3 4 5 8 7 8</li> <li>9 10 11 12 13 14 15</li> <li>18 17 18 19 20 21 22</li> <li>23 24 25 28 27 28 29</li> </ul> |                                                                                                    |
| SAVE 🥝                                                                                                    | 30<br>[Midnight • ]: 00 • ]                                                                                                |                                                                                                    |

Select an amount of time you with the form to be completed in, for the users.

| reate Task                   |              |           | Schedule     | d Tasks   |        |                         |             |
|------------------------------|--------------|-----------|--------------|-----------|--------|-------------------------|-------------|
| ask Type<br>Recurring Single | Task Name    |           | Task History |           |        |                         |             |
| Person Group                 | Start Time   | -21       |              |           |        | Show 25 🔹 rows per page | H & >       |
| ask Copy                     | Time To Comp |           | Task Name    | Form Name | Status | Expiration Time         | Assigned To |
| Shared Copy Per User Copy    | 60           | minutes 👻 | No Data      |           |        |                         |             |
| roups                        | •            | minutes   |              |           |        |                         |             |
| orm                          |              | hours     |              |           |        |                         |             |
|                              | *            | days      |              |           |        |                         |             |
|                              |              | weeks     |              |           |        |                         |             |
| SAVE 🥹                       |              |           |              |           |        |                         |             |
|                              |              |           |              |           |        |                         |             |

Lasty, save the task to complete tasking.

| Task Type   Recurring   Single   Assign To   Person   Start Time   2017-04-07 13:25:31   Task Copy   Shared Copy   Per User Copy   60   minutes *     Form     *     Task Name     Task Name     Form     *     *     Task Name     *     Task Name     Form     *     *     *     *     *     *     *     *     *     *     *     *     *     *     *     *     *     *     *     *     *     *     *     *     *     *     *     *     *     *     *     *     *     *     *     *     *     *     *< |       |
|----------------------------------------------------------------------------------------------------|-------|
| Assign To<br>Person Group Task Copy Shared Copy Per User Copy Go minutes Form                                                                                                    |       |
| Task Copy     Time To Complete Form       Shared Copy     Per User Copy       60     minutes *                                                                                                    |       |
| Groups<br>Form                                                                                                    | ed To |
| Form                                                                                                    |       |
|                                                                                                    |       |
|                                                                                                    |       |
| save 📀                                                                                                    |       |
|                                                                                                    |       |

## UAT (User Acceptable Testing) Management

| Role Permiss | ions Needed       |
|--------------|-------------------|
| Role Value   | Role Name         |
| uatAdmin     | UAT Administrator |

This functionality allows for the User to test a given Inspec build for acceptable use. By testing a set of common data collection forms, the user can note any odd or unexpected behavior while simulating data collection.

To get to the UAT testing page in Inspec, select the <Menu> slide-out. Select the <Administrative> drop-down and select <UAT>. Make sure the uatAdmin permission is enabled for the user attempting to access the UAT menu.

| ≡ Menu | MC 1     | 🖀 Home |      | UAT  | l Tests |        |            | 棗       | 🛢 Tasks |  |
|--------|----------|--------|------|------|---------|--------|------------|---------|---------|--|
|        |          |        |      |      |         |        |            |         |         |  |
|        |          |        |      |      |         | UAT    |            |         |         |  |
|        |          |        |      |      |         |        |            |         |         |  |
|        | [        |        |      |      | _       |        |            |         |         |  |
|        | Revision | Ref ID | Date | User | State   | Action | <br>Status |         |         |  |
|        | < >      | •      |      |      |         |        | Start Ne   | ew Test |         |  |
|        |          |        |      |      |         |        |            |         |         |  |
|        |          |        |      |      |         |        |            |         |         |  |

Select the <Start New Test> button, this will populate a list of the 10 most used forms for your installation.

| ≡ Menu | MC 1     | 🕯 Home |      | UA <sup>.</sup> | T Tests |        |    | <del>Й</del>   | 🕿 Tasks 🛛 🗕 |  |
|--------|----------|--------|------|-----------------|---------|--------|----|----------------|-------------|--|
|        |          |        |      |                 |         |        |    |                |             |  |
|        |          |        |      |                 |         | UAT    |    |                |             |  |
|        |          |        |      |                 |         |        |    |                |             |  |
|        |          |        |      |                 |         |        |    |                |             |  |
|        | Revision | Ref ID | Date | User            | State   | Action | St | atus           |             |  |
|        | < >      |        |      |                 |         |        | s  | Start New Test |             |  |
|        |          |        |      |                 |         |        |    |                |             |  |
|        |          |        |      |                 |         |        |    |                |             |  |

After the list has been presented the user can begin to test each form, by selecting <Start Test>, and work through them to determine operability of the specific Inspec build being test.

# r2389 UAT Forms

| ≞ | Demo Form<br>Incomplete                                | View Form  |
|---|--------------------------------------------------------|------------|
| ≞ | Time Sheet<br>Incomplete                               | Start Test |
| Ē | Test Form (From Grid/Instance)<br>Incomplete           | Start Test |
| Ĩ | 486<br>Incomplete                                      | Start Test |
| Ð | Group Form Test<br>Incomplete                          | Start Test |
| Ē | <b>12/29/17-00A</b><br>Incomplete                      | Start Test |
| Ē | SSOP Pre-OP Inspection Form, Salame Line<br>Incomplete | Start Test |
| Ð | Shop Order Line Assign<br>Incomplete                   | Start Test |
| Ē | Test Plan Draft 1<br>Incomplete                        | Start Test |
| Ē | Test Plan Draft 2<br>Incomplete                        | Start Test |
|   |                                                        |            |

Inside each form being tested, on the bottom menu a navigation for Pass/Fail is provided. If the form is up to desired operability select <Pass>, if not select <Fail>.

| Cart in working or | der?        |                           |                                                    | 24-4       | btn2         |      |  |
|--------------------|-------------|---------------------------|----------------------------------------------------|------------|--------------|------|--|
| Yes                | No          | N/A                       |                                                    | 3tn1       | btn2         |      |  |
| Cart labeled corre | ctly?       |                           | Upload Image -5                                    |            |              | 0    |  |
| Yes                | No          | N/A                       | Segment                                            | Btn1       | btn2         |      |  |
| Cart clean and cle | ar for use? |                           |                                                    | Test! supr | er long text | Verv |  |
| Yes No N/A         |             |                           | ButtonBar                                          | Btn1       |              | btn2 |  |
|                    |             |                           | 1 2 3 4                                            |            |              |      |  |
| Dropdown           |             |                           | * Long rambling text. Long rambling text.Long ramb |            |              |      |  |
| Select Dropdown    |             | •                         | Some hint                                          |            |              |      |  |
| Numeric            |             |                           | Pass/Fail                                          |            |              |      |  |
| Numeric            |             | -/+                       | Pass Fail                                          |            |              |      |  |
| * Quantity         |             |                           |                                                    |            |              |      |  |
| Quantity           |             | -/+ °F                    |                                                    |            |              |      |  |
|                    |             |                           |                                                    |            |              |      |  |
|                    |             |                           |                                                    |            |              |      |  |
| ← Previous         | Or          | riginating Form           | FINISH REPORT 🤗 Go Back (UAT) Pas                  | is         | Fail         |      |  |
| Demo Foods Pla     | ant 538 Co  | onnection Status: Connect | d Form: 909b8f79-cdea-45d6-80ef-fde87cbf8ec0       |            |              |      |  |

If <Fail> is selected, the UAT test list has an option to use the new Bug Reporting functionality for the failed form.

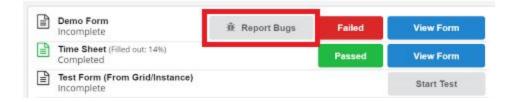

At the end of the list, the Tester can complete the UAT testing regime with the <Complete Test> button and conclude that UAT session.